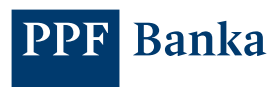

## NÁVOD NA AKTIVACI E-TOKENU POMOCÍ PLATEBNÍ KARTY

Aplikace e-Token slouží k autentizaci přihlášení a autorizaci platebních příkazů v internetovém bankovnictví a k potvrzování plateb kartou na internetu.

Návod popisuje aktivaci pomocí platební karty. Pokud platební kartu nemáte, lze e-Token aktivovat i v internetovém bankovnictví bez použití platební karty. Popis této aktivace je naleznete v samostatném návodu na [webových stránkách Banky.](https://www.ppfbanka.cz/cs/dokumenty/1835-internetove-bankovnictvi) 

1. Nainstalujte si aplikaci PPF banka e-Token na váš chytrý telefon z App Store/Google Play, nebo pomocí QR kódu.

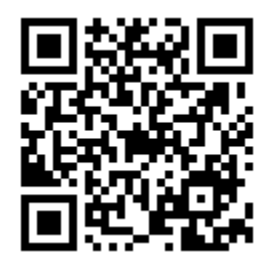

- 2. Pro aktivaci e-Tokenu budete potřebovat aktivovanou platební kartu, na které jsou povoleny platby na internetu, a e-PIN. Placení kartou na internetu může povolit v internetovém bankovnictví uživatel s dostatečným oprávněním. E-PIN obdržíte e-mailem následující pracovní den po aktivaci karty, resp. po povolení internetových plateb u již aktivní karty.
- (a) Spusťte aplikaci e-Token a vyberte možnost "Platební karta".

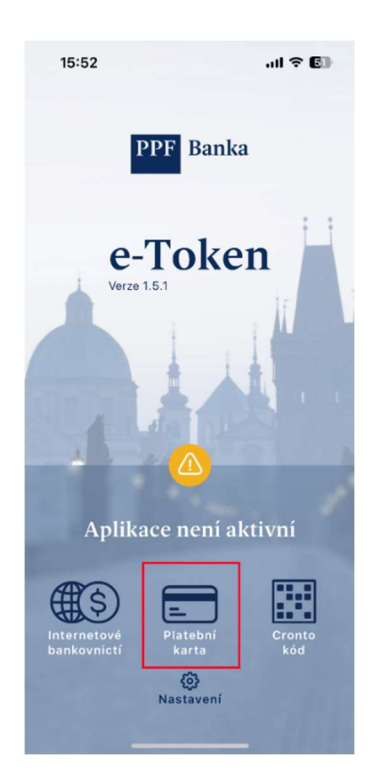

(b) Na této obrazovce zadejte prvních 6 čísel a poslední 4 čísla vaší platební karty a datum její expirace.

Zvolte, zda chcete poslat aktivační kód formou SMS nebo e-mailem. Email vyberte v případě, že vám nebyla doručena SMS.

Po zadání údajů klikněte na tlačítko "Dále".

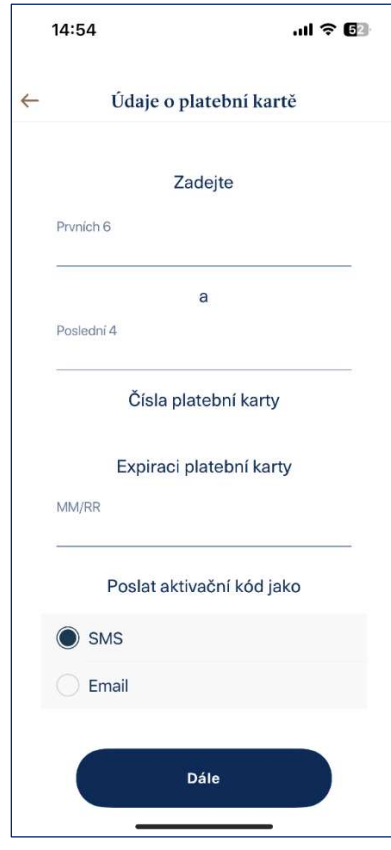

(c) Na další obrazovce zadejte kód (OTP), který jste obdrželi v SMS nebo e-mailu. Do polí níže pak zadejte požadované hodnoty z e-PINu a klikněte na tlačítko "Dále".

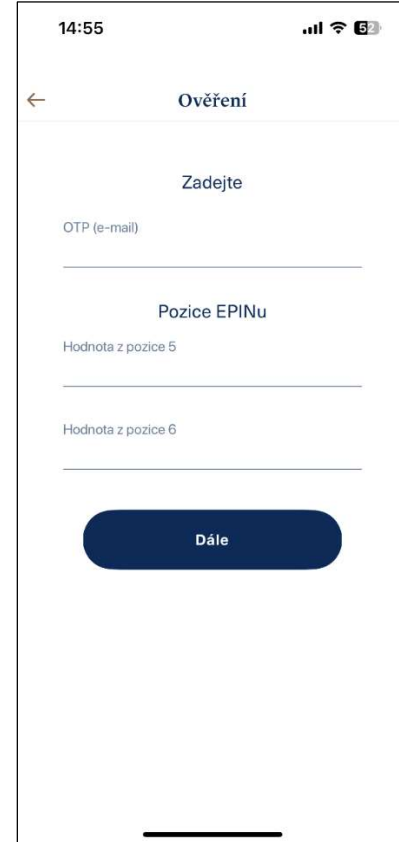

(d) Zvolte si PIN pro vstup do aplikace e-Token a klikněte na tlačítko "Potvrdit".

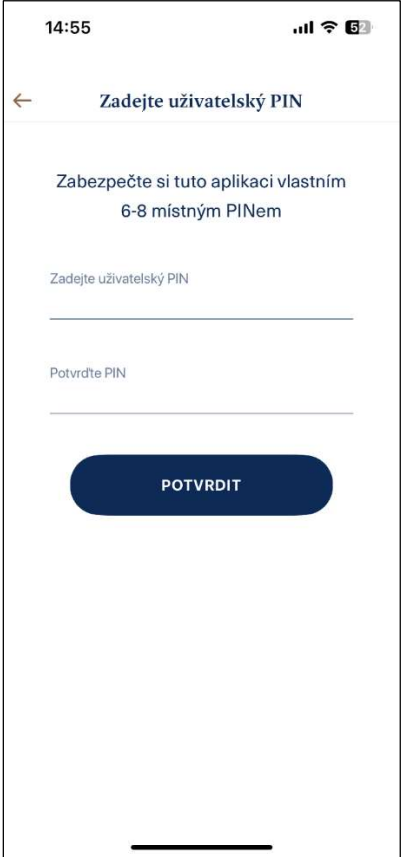

(e) Vyberte, zda chcete pro přihlášení a autorizaci požadavků používat biometrické údaje.

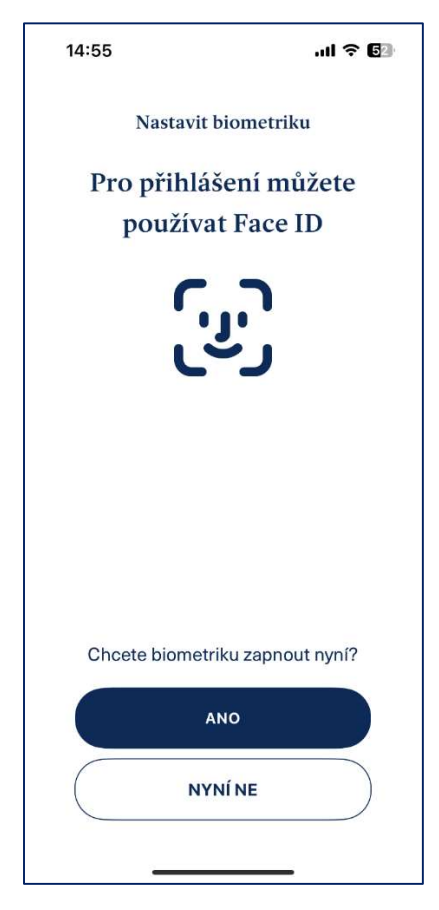

3. Pokud byla aktivace úspěšná, zobrazí se tato obrazovka. Za cca 20 minut bude e-Token aktivní a můžete ho používat pro přihlášení a autorizaci platebních příkazů v internetovém bankovnictví a k potvrzování transakcí uskutečněných platební kartou na internetu.

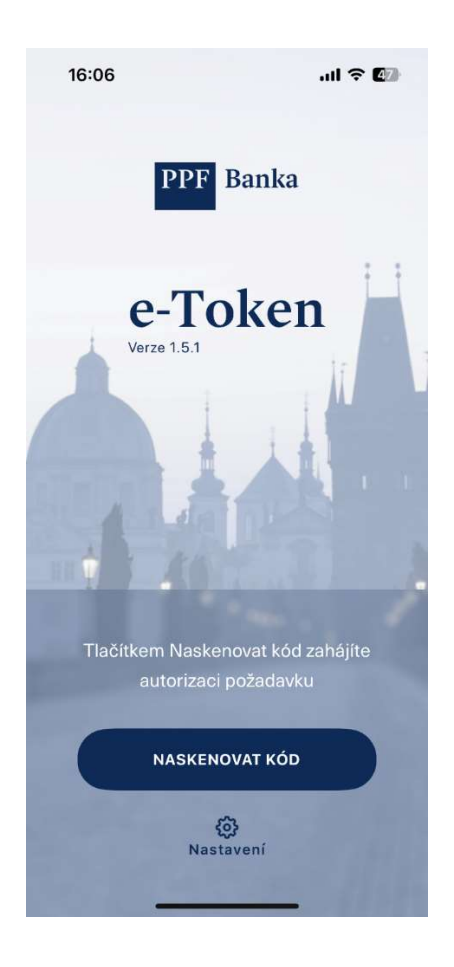